Windows 10 內建的 Microsoft Edge 新版瀏覽器已經不再支援過去的 AcitveX 等舊技 術,使得很多人無法使用 Windows 10 內建的 Microsoft Edge 預設瀏覽器登入網路銀行 ATM 來進行網路轉帳或餘額查詢…等工作。

如果你曾聽說 Windows 10 不再支援銀行 WebATM 網路 ATM 轉帳等說法,其實也沒 錯,但那只是 Microsoft Edge 新版瀏覽器不支援 AcitveX 等因素而已,透過其他技術與 Firefox, Opera… 等其他瀏覽器其實也是可以做得到。

有些銀行除了傳統 IE 的 AcitveX 技術之外,還透過別的方式讓其他瀏覽器一併支援網路 ATM 與晶片卡驗證、登入等功能(譬如玉山銀行就能支援)。但有些銀行就只能支援舊版 IE 瀏覽器、沒有其他替代方案,這部分就看個別銀行的態度。

## 如何叫出舊版 **IE** 在 **Windows 10** 使用網路 **ATM** 轉帳、查資料?

步驟 **1** 點一下桌面左下角的放大鏡圖示,開啟搜尋框後輸入「ie」,然後點一下最上方的 「Internet Explorer」。

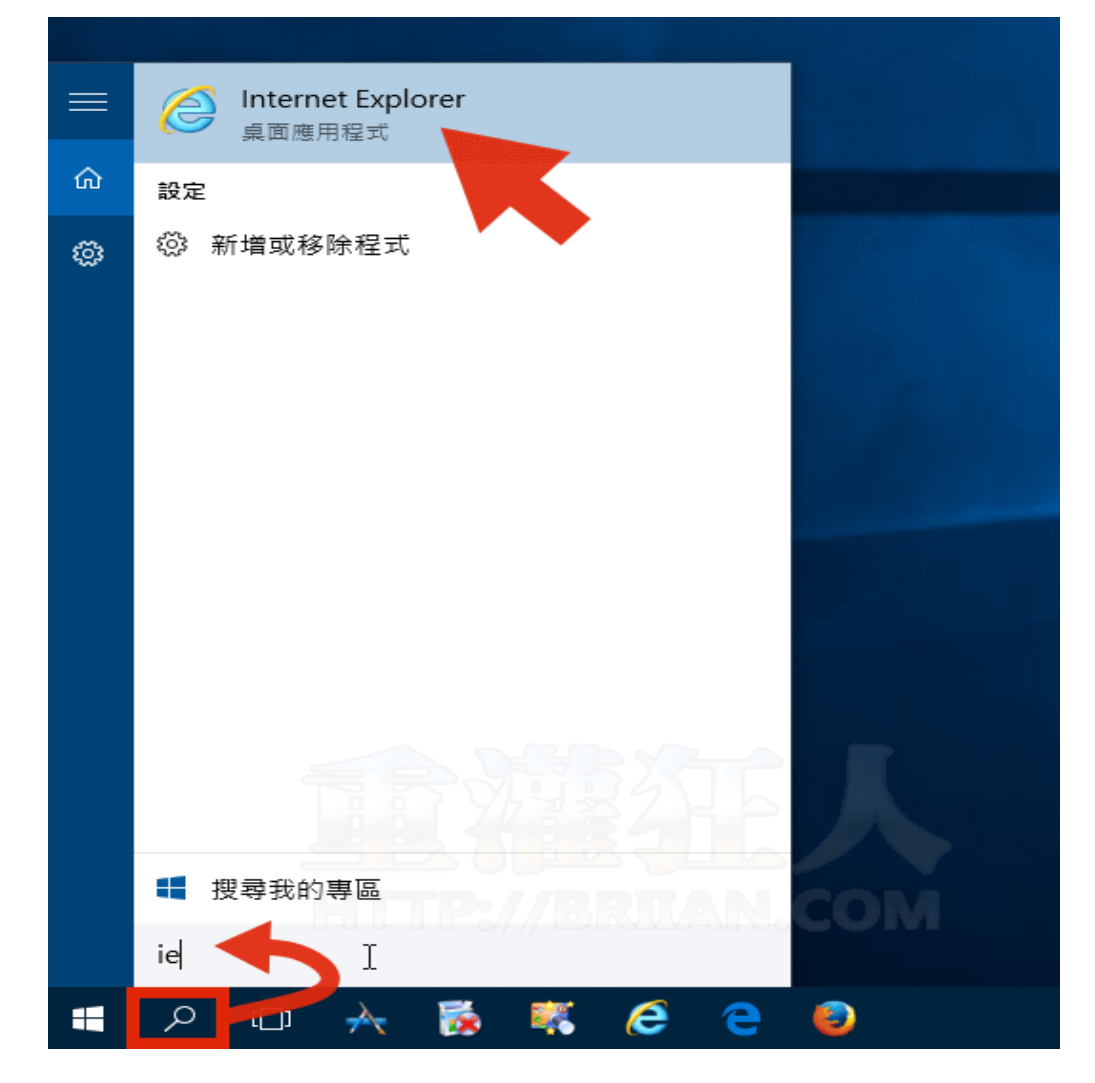

步驟 **2** 或者也可以按一下桌面左下角的開始(窗戶)按鈕,在「所有應用程式」→「**Windows** 附屬應用程式」選單裡面,就能找到舊版的 Internet Explorer 網路瀏覽器。

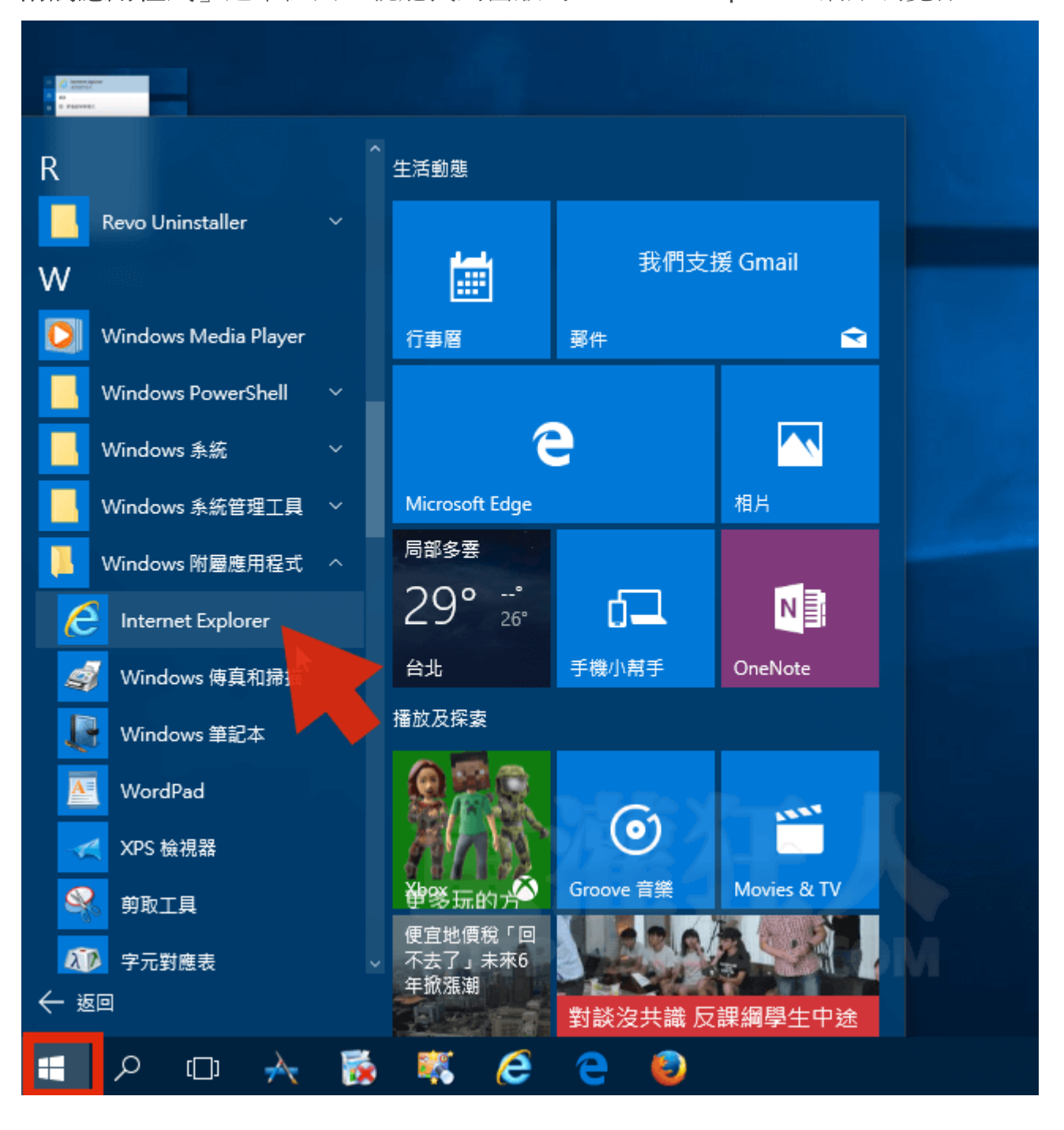

步驟 **3** 開啟 IE 11 瀏覽器後,一樣是下載安裝個附加元件什麼的,就能跟以前一樣使用網 路 ATM 來登入、轉帳囉。

但要注意的是,你的 ATM 讀卡機所提供的驅動程式得要能支援 Windows 10 新版作業系 統才行,一般能支援 Windows 8 的大概都能直接支援 Win 10,不行的話再去讀卡機的官 方網站重新下載看看。

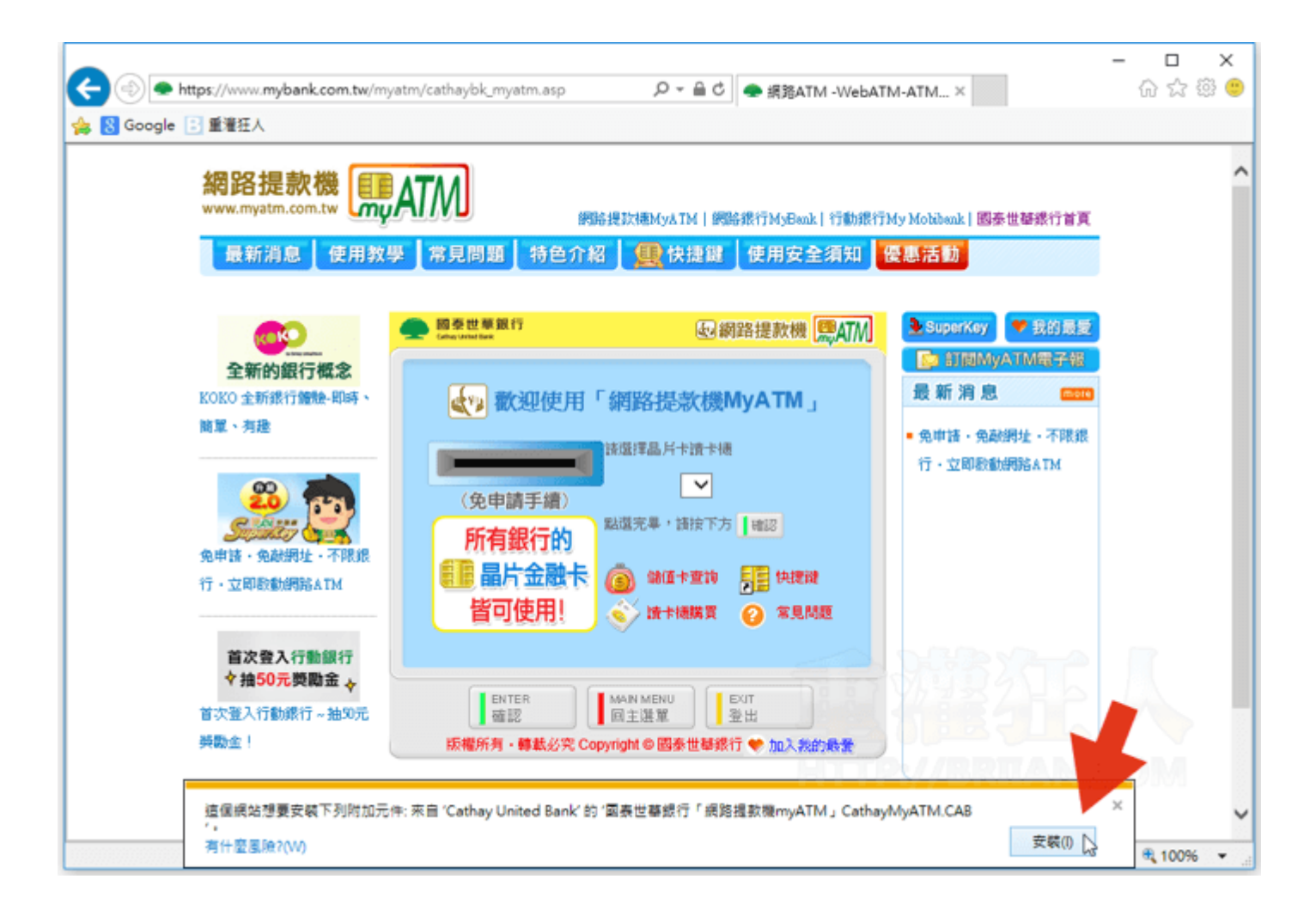

## 步驟 **4** Windows 10 裡面一樣還有 IE 11,一樣能使用 WebATM 等方式來轉帳或使用自

然人憑證等等服務。

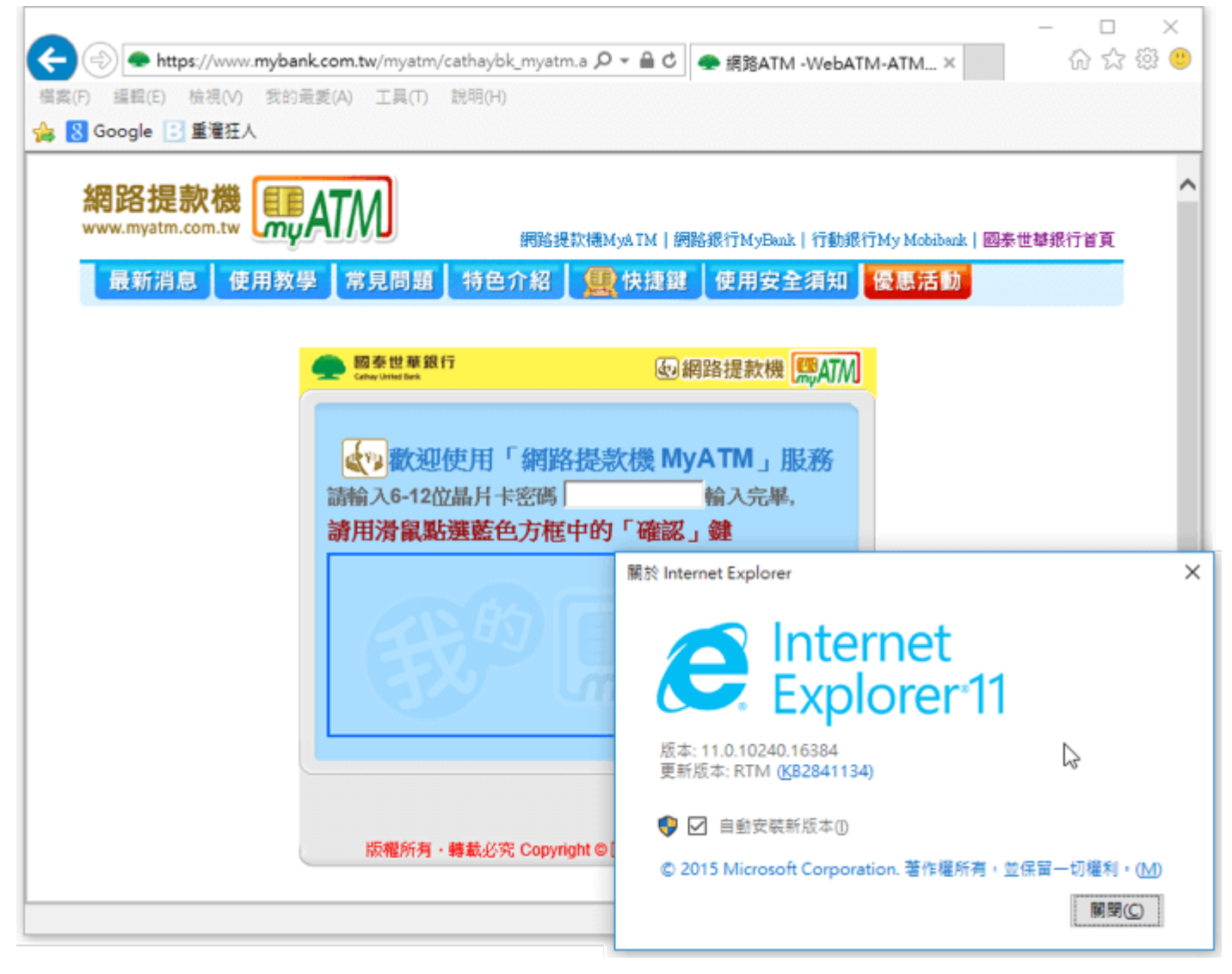